## 校園 e 化自動管理系統操作手冊

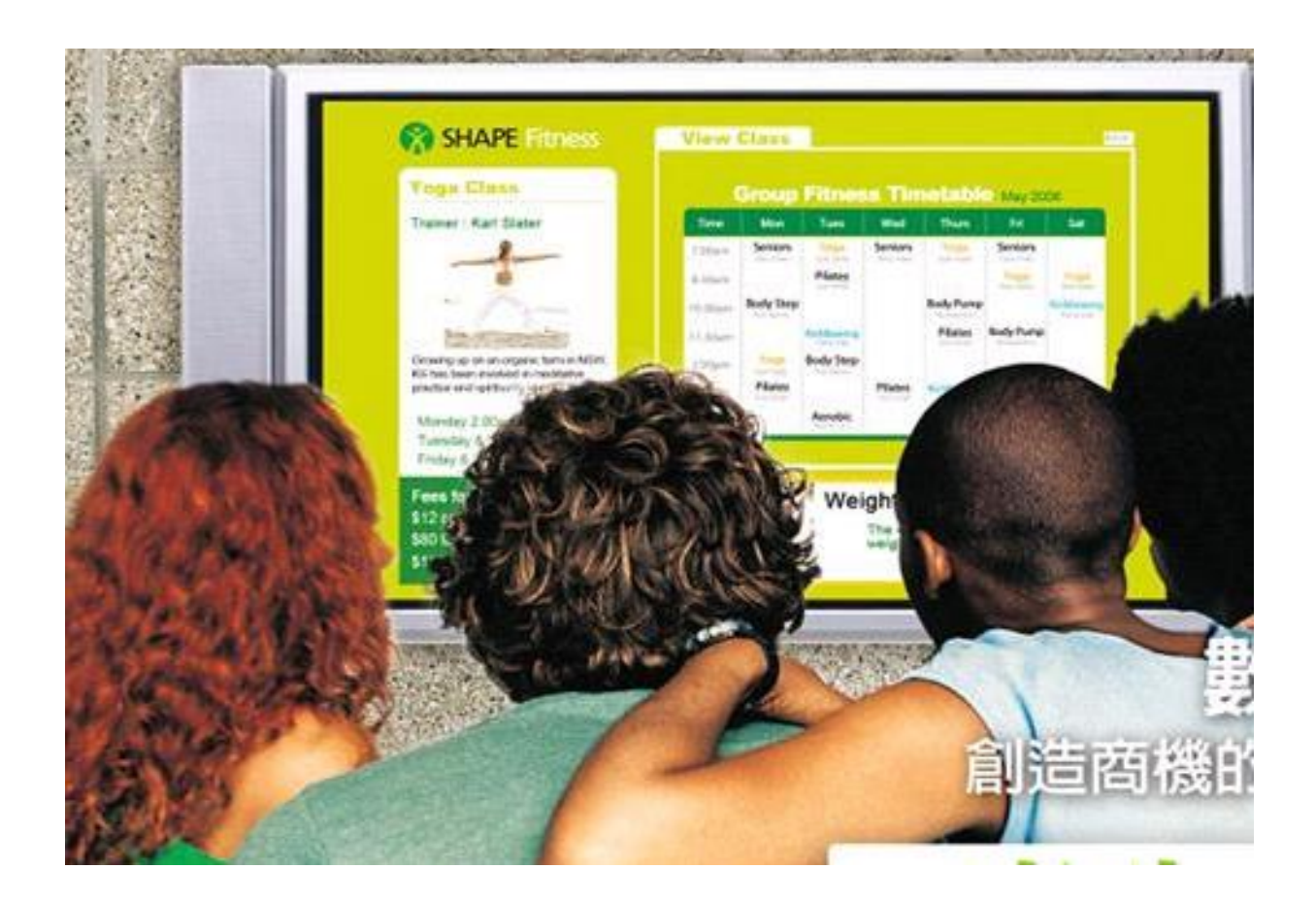

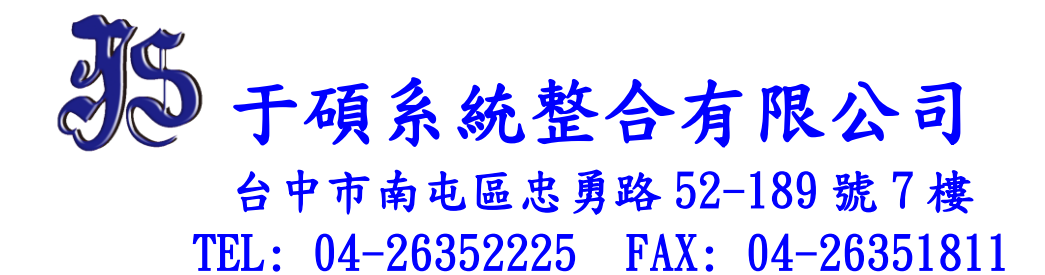

系統登入:打開 IE 瀏覽器輸入 [http://192.168.51.11](http://192.168.51.11/) 在按確認即會出現登入畫面(如下圖)

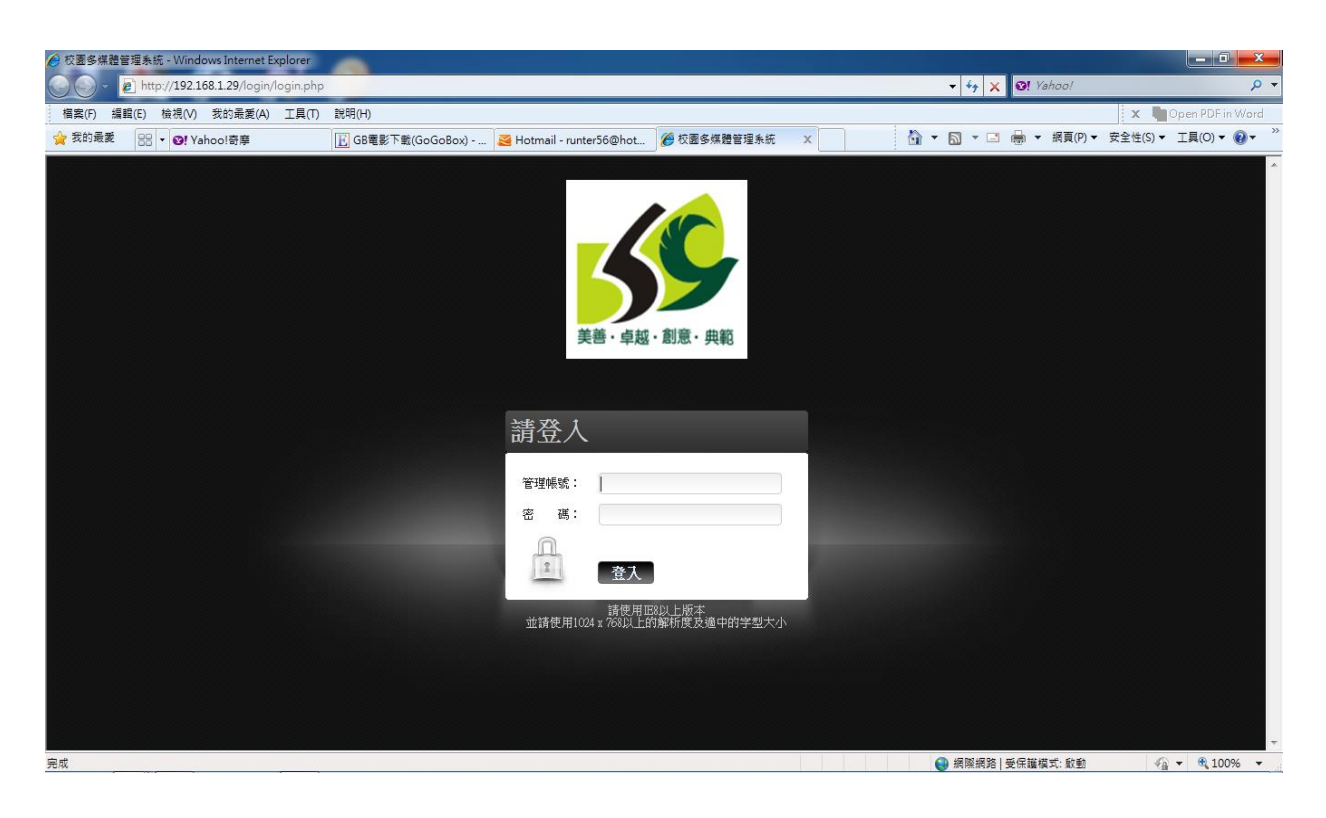

在輸入使用者帳號: \*\*\*\*\*\* 密碼: \*\*\*\*\*\* (如下圖)

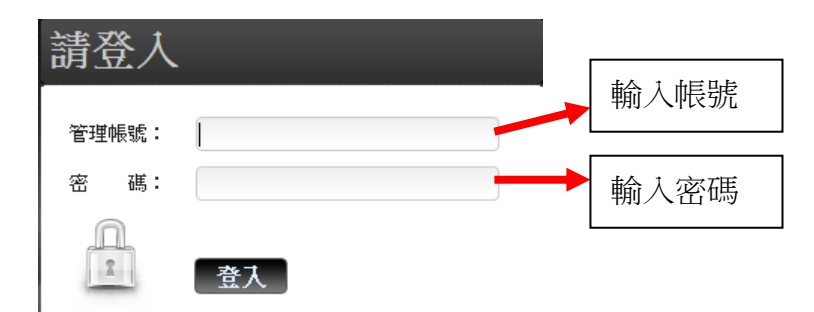

主選單選擇所要操作之功能(如下圖)系統功能分為:即時播放、預約播放、循環播放、上傳檔案、 播放管理、設備開關等...

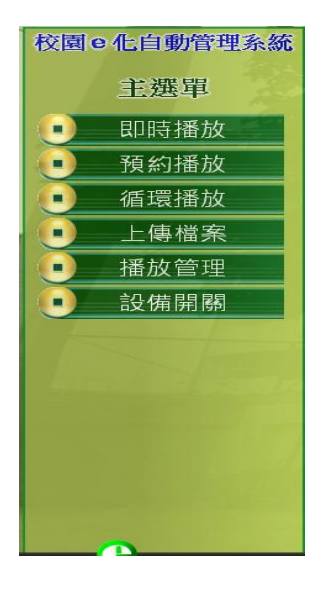

1. 即時播放操作:在主選單點選即時播放後出現即時文字、即時影片二個選項(如圖 1)、如要發 佈文字或圖片訊息則點選即時文字(如圖 2)、如要發佈 DVD、影音檔案、數位電視、LIVE 等影 片則點選即時影片(如圖 3)。

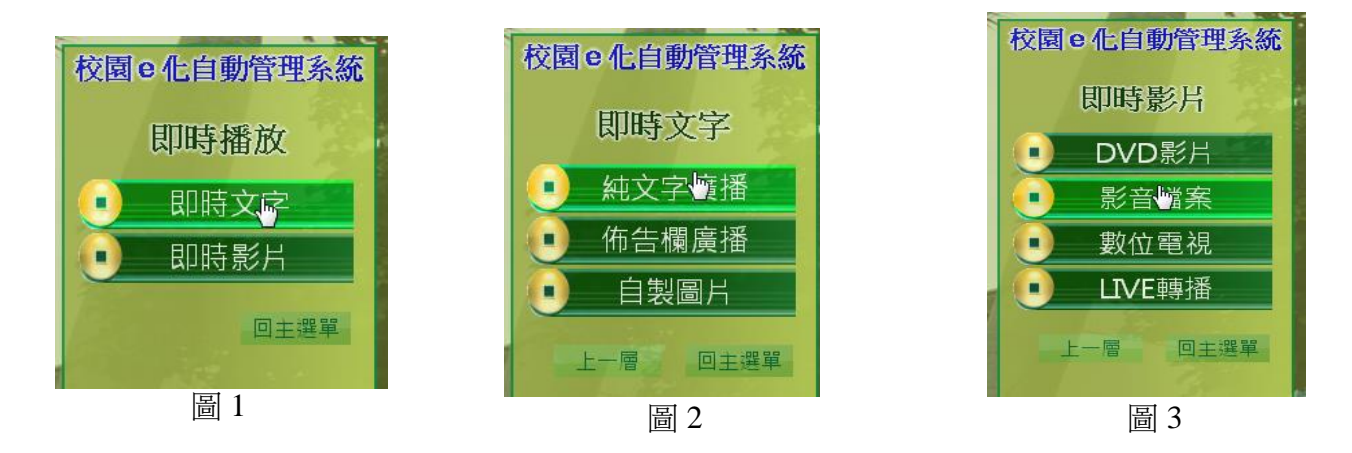

如單純文字播放則點選即時文字在選擇純文字廣播(如圖 2-1)、後出現(如圖 2-2)在空白欄處輸入 所要廣播之訊息即可進行下一步驟,後(如圖 2-3)直接點選此訊息所要播放的時間長度即可進行下 一步驟(此訊息播放時間長度建議為三分鐘即可),後(如圖 2-4)在點選所要播放訊息的地點、全 部、區域、單一後即可確定送出此時所點選的教室會自動開啓電視播放訊息內容等執行時間完畢 會在自行關閉電視。

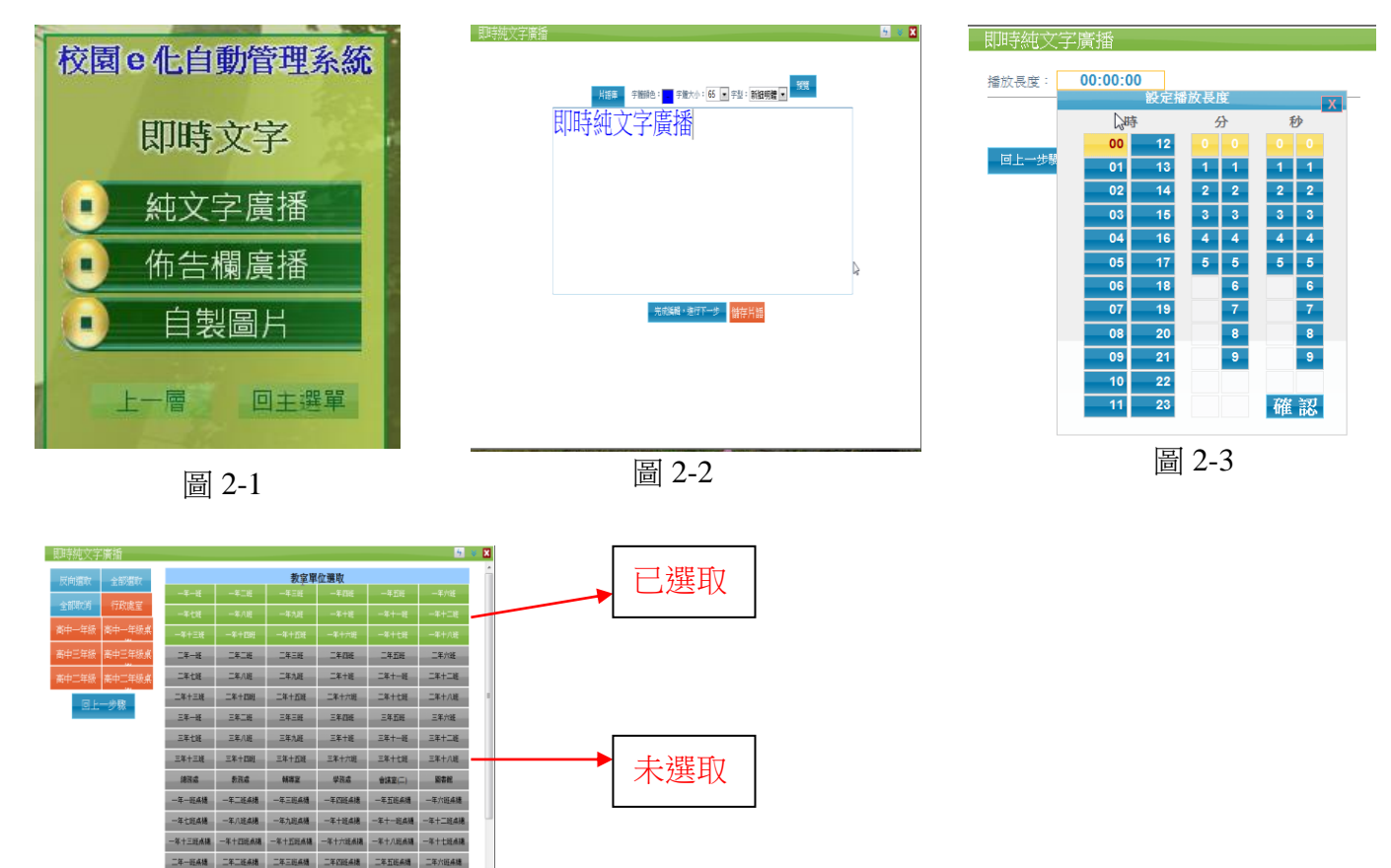

圖 2-4

二年七班点楼 二年八班点楼 二年九班点楼 二年十

即時廣播文字或即時影片操作方皆為上敘述之步驟執行即可,但圖片及影音檔案需先行上傳至系 統主機內才可點選播放。

2. 預約播放操作:在主選單點選預約播放後出現預約文字、預約影片二個選項(如圖 4)此步驟與 即時播放操作圖 1、2、3 操作相同,在點選純文字廣播此時出現(如圖 2-2),在空白欄處輸入 所要廣播之訊息即可進行下一步驟,後(如圖 5)需點選訊息播放的長度及選取訊息所要播出的 日期時間即可進行下一步驟、後(如圖 2-4)在點選所要播放訊息的地點、全部、區域、單一後 即可確定送出此時所點選的教室會自動開啓電視播放訊息內容等執行時間完畢會在自行關閉 電視。

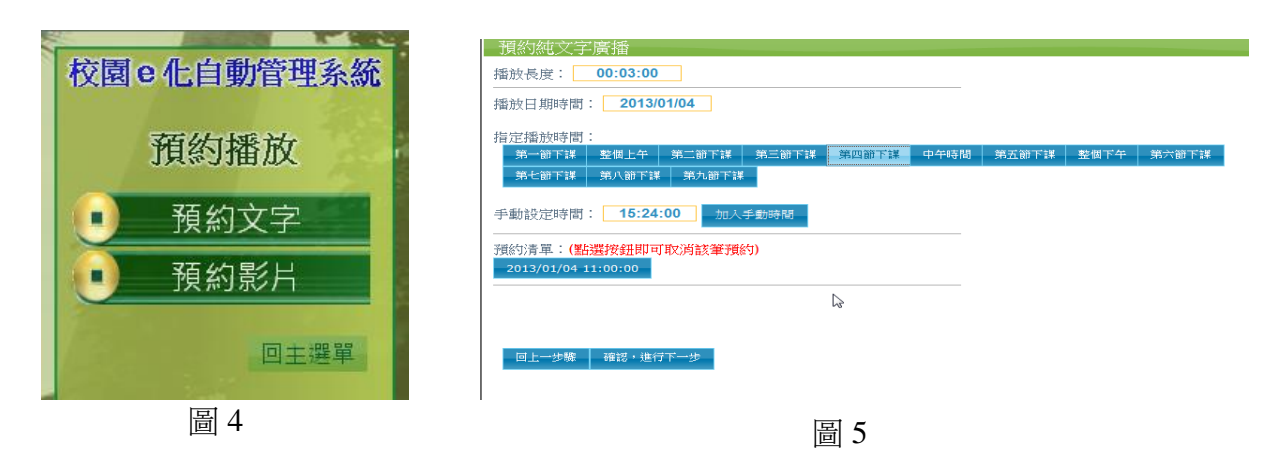

預約廣播文字或預約影片操作方皆為上敘述之步驟執行即可,但圖片及影音檔案需先行上傳至系 統主機內才可點選播放。

3.循環播放操作:在主選單點選循環播放後出現循環文字、循環影片二個選項(如圖 6)此步驟與即 時播放操作圖1、2、3操作相同,在點選佈告欄廣播此時出現(如圖7),在空白欄處輸入標題及所 要廣播之訊息即可進行下一步驟,後(如圖 8)需點選訊息播放的長度及選取訊息開始播放至結束播 放日期,訊息在這時間內所要播出的時間即可進行下一步驟(如未選取播出時間則為 24 小時都會 播出)、後(如圖 2-4)在點選所要播放訊息的地點、全部、區域、單一後即可確定送出此時所點選 的教室會自動開啓電視播放訊息內容等執行時間完畢會在自行關閉電視。

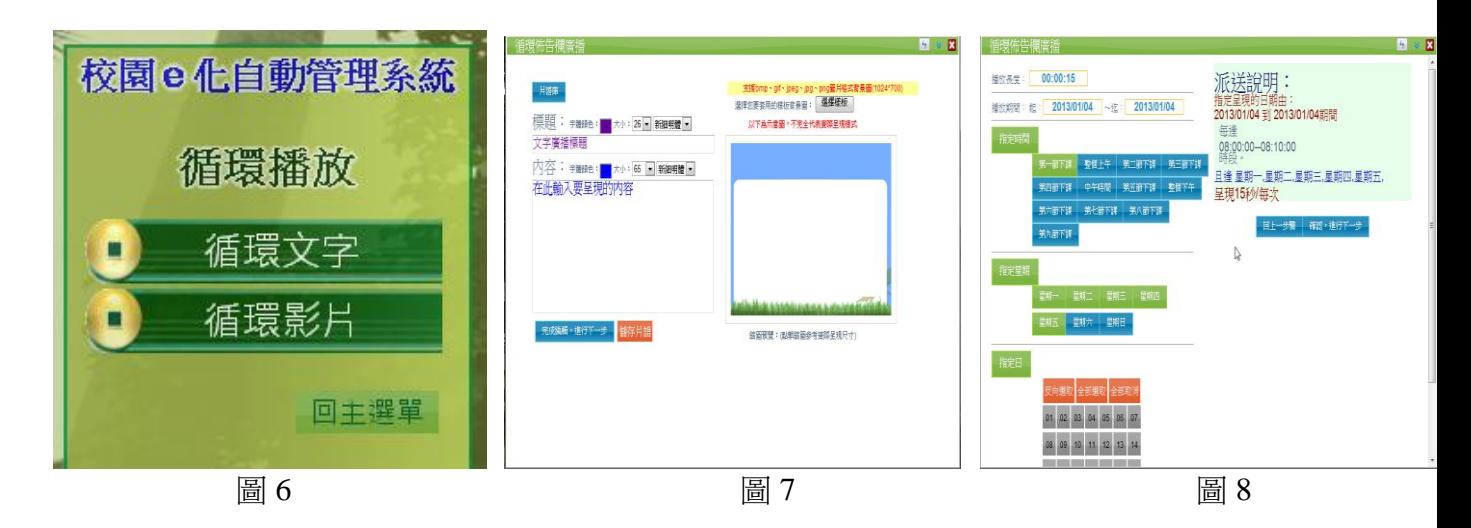

循環廣播跑馬燈或循環影片操作方皆為上敘述之步驟執行即可,但圖片及影音檔案需先行上傳至 系統主機內才可點選播放。

4.上傳檔案操作:在主選單點選上傳檔案後出現個別教材及公播教材二個選項(如圖 9) 如將教材 上傳至個別教材中則只有權限足夠的使用才能點選播放、公播教材則為任何有使用者皆可點選播 放,如點選個別教材則出現視窗(如圖10)在選擇要將檔所上傳存放的目錄位置後點選上傳檔案後 點選瀏覽,此在選擇所以上傳的檔案在按確定將檔案上傳至伺服器即可。

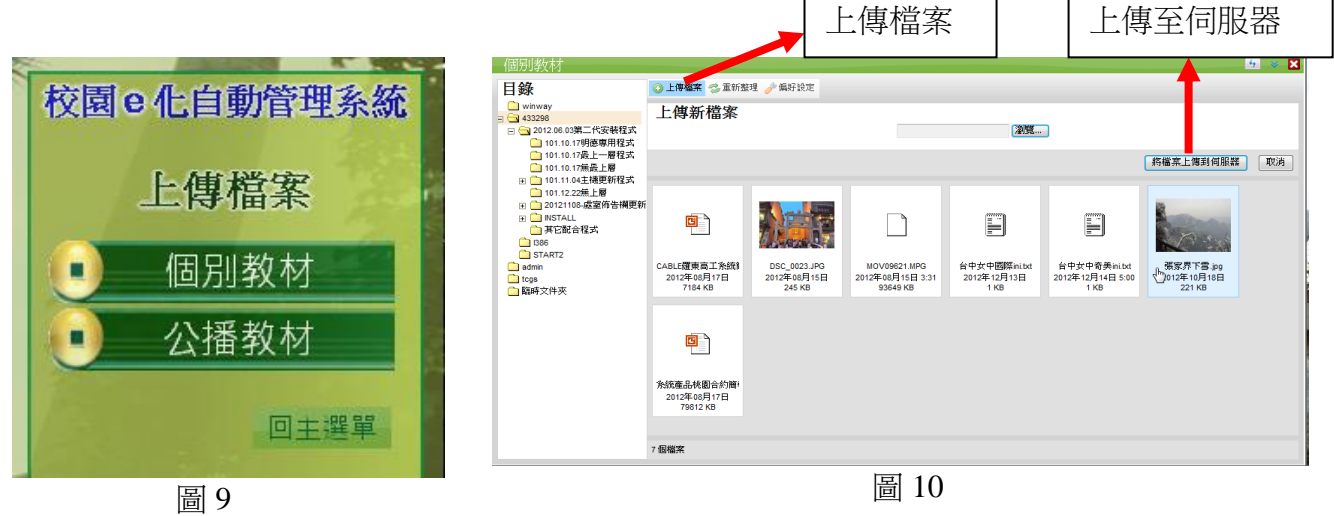

公播教材上傳與树上傳方式相同,檔案上傳需注意上傳次檔案格式及檔案容量大小。

5. 播放管理操作:在主選單點選播放管理後出現即時、預約、循環、跑馬燈管理等選擇(如圖11), 選擇即時播放管理後視窗(如圖12),在選擇所要停止的訊息後點選停止播送即可。 停止播放送

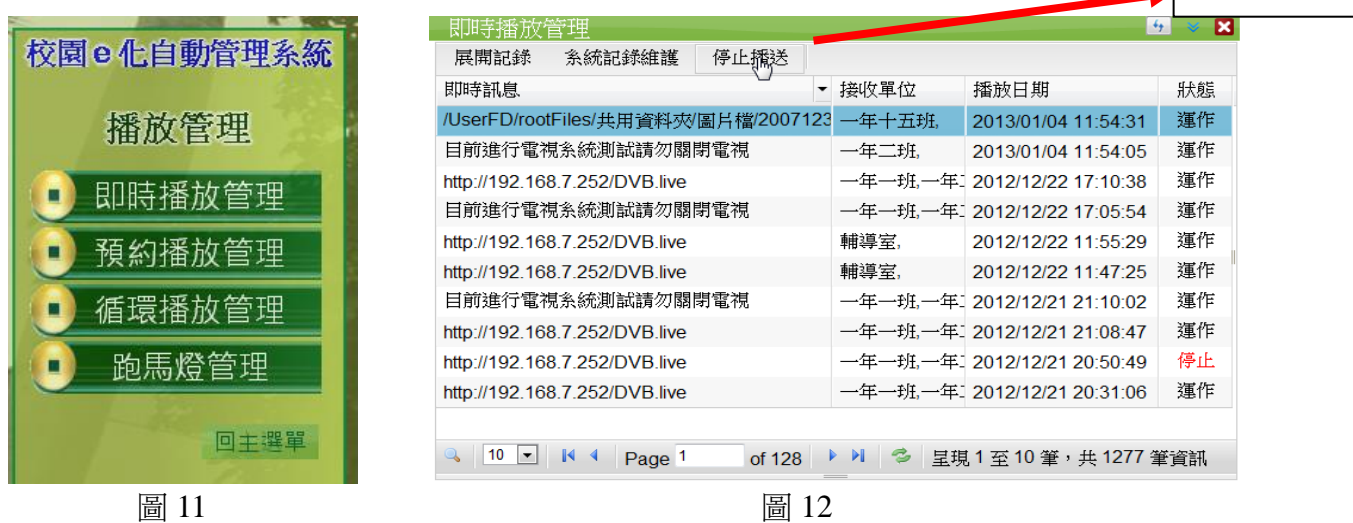